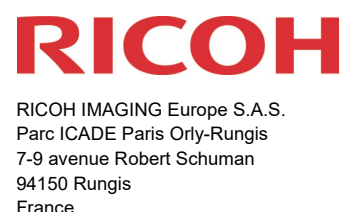

# **Bitte lesen Sie sich diese Anleitung zur Aktualisierung der Firmware sorgfältig durch. Den Verweis auf die Aktualisierungsdatei finden Sie am Ende der Lizenz Vereinbarung.**

Hiermit informiert RICOH IMAGING COMPANY, LTD über die Aktualisierung der Firmware für die PENTAX K-1 auf Version 1.60.

\*Die Firmware ist eine Software, für die interne Kamerasteuerung

Neuerungen durch die Firmware 1.60 / 03.03.2022

Funktionserweiterung:

• Custom Image Funktion wurde um den Bildstil [SATOBI] erweitert.

Dieser Bildstil erzeugt ein Bild, das die Farben mit ausgeprägtem Cyanblau, stumpfem Gelb und verblasstem Rot darstellt, was an Farbfotos aus den 60er und 70er Jahren erinnert.

Der einzigartige Ausdruck eignet sich z. B. für Porträtfotografie. Es vermittelt einen Bildeindruck einer trockenen und trostlosen Landschaft und zeigt eher verblasste Farben, mit nostalgischer Anmutung.

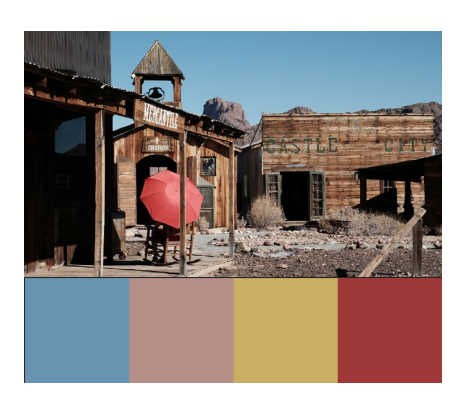

Verbesserungen

• Verbesserung der generellen Leistungsparameter.

\*Diese Aktualisierung schließt alle vorherigen Firmware Aktualisierungen ein.

\* Wenn dieses Update abgeschlossen ist, können Sie nicht mehr zu Version 1.55 oder früher zurückkehren.

#### **Historie der Firmware Aktualisierungen**

Neuerungen durch die Firmware 1.55 / 20.07.21

- Optimiert die Steuerung für das neue Objektiv: HD PENTAX-DA\*16-50mmF2.8 ED PLM AW
- Verbesserung der generellen Leistungsparameter.

Neuerungen durch die Firmware 1.54 / 15.04.21

• Optimiert die Bildqualität der Limited Edition Objektive:

HD PENTAX-FA 31 mm F1.8 Limited

HD PENTAX-FA 43 mm F1.9 Limited

HD PENTAX-FA 77 mm F1.8 Limited

smc PENTAX-FA 31mm F1.8AL limited

smc PENTAX-FA 43mm F1.9AL limited

smc PENTAX-FA 77mm F1.8AL limited

Neuerungen durch die Firmware 1.53

- Kompatibilität mit dem Objektiv HD PENTAX-D FA\*85mmF1.4ED SDM AW
- Verbesserung der generellen Leistungsparameter

#### Neuerungen durch die Firmware 1.52

- Kompatibilität mit dem Objektiv HD PENTAX-DFA70-210mmF4ED SDM WR SR
- Verbesserung der generellen Leistungsparameter

Neuerungen durch die Firmware 1.51

• Kompatibilität mit dem Objektiv HD PENTAX-DA\*11-18mmF2.8ED DC AW

Neuerungen durch die Firmware 1.50

- Kompatibilität mit dem Objektiv HD PENTAX-D FA\*50mmF1.4 SDM AW
- Verbesserung der generellen Leistungsparameter

Neuerungen durch die Firmware 1.43

• Behebt eine möglicherweise auftretende unstabile Leistung in der Standbildanzeige im Video bzw. Live View Modus

Neuerungen durch die Firmware 1.42

• Korrigiert unstabile Prozesse innerhalb der Kamera

Neuerungen durch die Firmware 1.41

- Kompatibilität zu Image Transmitter 2 Version 2.3.0
	- Folgende Parameter können per Softwaresteuerung verändert werden:
	- Einstellen der Auslösefunktionen
	- Einstellen des Weißabgleichs
	- Einstellen der Custom Image Auswahl
	- Einstellen des Aufnahmeformats
	- Einstellen vom Kartenfach
	- Einstellen der Größe im Live View
	- Fokus Feineinstellung im Live View
	- Start und Stop für Bildübertragung (nicht verfügbar bei 645Z und K-1 im Live View)
	- Einstellen von Fokus Assist-Funktionen
- Verbesserung der generellen Leistungsparameter

Neuerungen durch die Firmware 1.40

Funktionserweiterungen:

• Rotes Licht für die Monitorbeleuchtung Während der Arbeit in der Dunkelheit, besonders bei der Astrofotografie, bietet eine rote Monitorbeleuchtung ein entspanntes Sehen.

### **Einstellung**

[1] Schalten Sie die Kamera ein und drücken die [MENU] Taste

[2] Im Menü Einstellung, können Sie unter Punkt [5] die Option [Nachtsicht-Display] aktivieren:

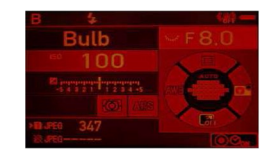

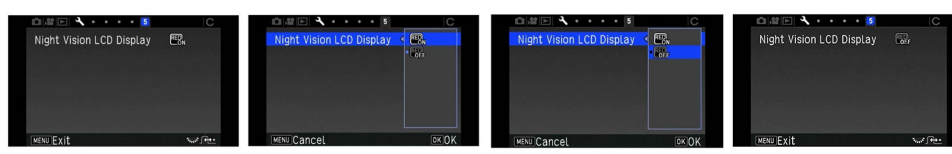

Auch im Schnellmenü des Bedienfeldes über die [INFO] Taste kann diese Funktion aktiviert werden

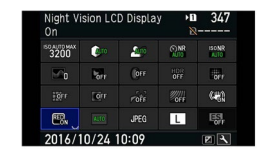

Lesen Sie hierzu die Anleitung, Seite 20 zur Individualisierung des Schnellmenüs im **Bedienfeld** 

• Timer Funktion für B-Modus (bulb) Für Langzeitbelichtungen kann die Belichtungszeit von 10 Sekunden bis 20 Minuten vorprogrammiert werden (bis 5 Minuten in 10 Sekunden Intervallen, ab 5 Minuten in Minuten Intervallen).

### **Einstellung**

- [1] Schalten Sie die Kamera ein drehen das Betriebsarten-Wählrad auf [B] Bulb
- [2] Mit der grünen Taste wechseln Sie zwischen Timer und Bulb

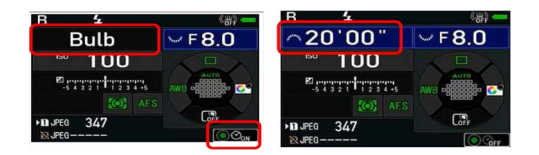

[3] Mit dem vorderen Einstellrad wählen Sie die Belichtungszeit vor (bis 5 Minuten in 10 Sekunden Intervallen, ab 5 Minuten in Minuten Intervallen)

[4] Die Belichtung startet nach vollständigem Druck auf den Auslöser, und endet nach der voreingestellten Zeit.

Anmerkung:

- Wir empfehlen die Benutzung eines Stativs und die Verwendung von Fernbedienung oder Kabelauslöser
- Die Funktionen [Serienaufnahmen], [Belichtungsreihe] und [Intervallaufnahmen] stehen nicht zur Verfügung
- Rauschreduzierung "weißer Pixel" Bei Belichtungszeiten im Minutenbereich können weiße Pixel auftreten. Die PENTAX K-1 beseitigt diese automatisch mit der Rauschreduzierung bei Langzeitbelichtungen
- Verbesserung der generellen Leistungsparameter

Neuerungen durch die Firmware 1.30

Funktionserweiterungen:

- Im Live View Modus kann der elektronische Verschluss zur Auslösung gewählt werden, um Verwacklungen durch den mechanischen Verschluss zu vermeiden.
- Zusätzlich ist das quadratische 1:1 Format wählbar
- Zusätzliche AA-Filter Simulator 2-Aufnahmen Belichtungsreihe für (OFF, TYPE 2), zur vorhandenen Belichtungsreihe mit 3 Aufnahmen (OFF, TYPE1, TYPE2)
- In der Smartfunktion für Belichtungsreihen [BKT] kann Einzelbild gewählt werden.
- Verbesserung der generellen Leistungsparameter

Neuerungen durch die Firmware 1.20

- Kompatibilität mit der elektronischen Steuerung des neuen Objektivs HD PENTAX-DA 55-300 mm / F4,5-6,3ED PLM WR RE
- Verbesserung der generellen Leistungsparameter

Neuerungen durch die Firmware 1.10

- Kompatibilität mit dem Software Programm IMAGE Transmitter 2 (Version 2.2.0)
- Kompatibilität mit PENTAX Tethered Capture Plug-in für Adobe® Photoshop® Lightroom® (Einfache Version - Version1.1.0)
- Verbesserung der generellen Leistungsparameter

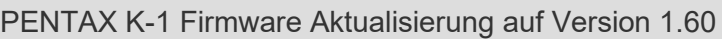

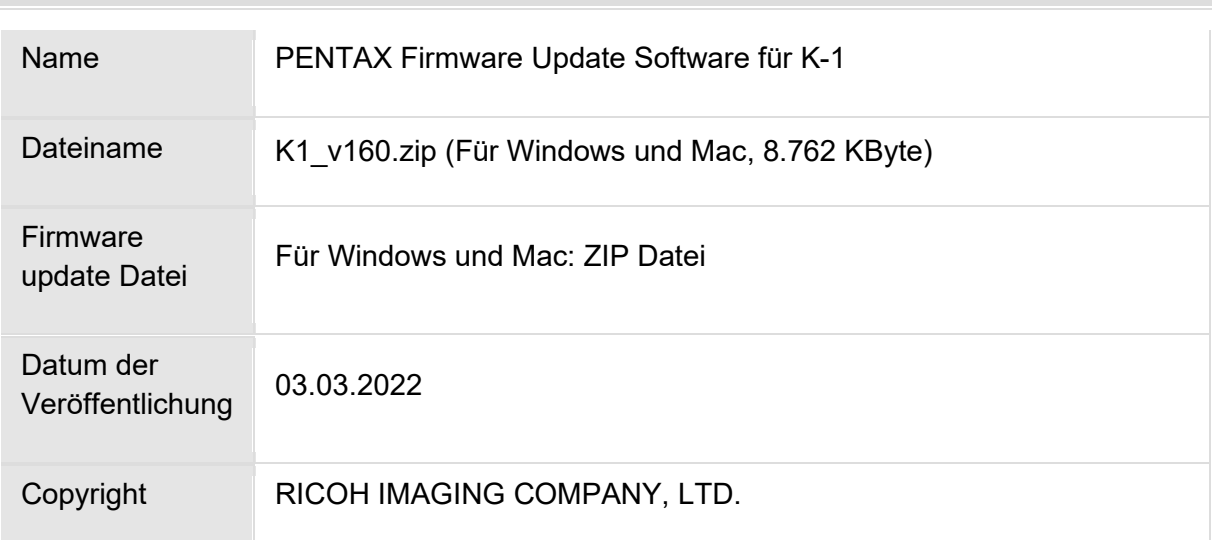

#### Überprüfen der Versionsnummer

- 1) Schalten Sie die Kamera ein-
- 2) Drücken Sie die [MENU] Taste, um das Menü aufzurufen.
- 3) Wählen Sie Punkt 4 im [Set up] Menü.
- 4) Wählen Sie [Firmware Info/Optionen] und drücken die rechte Taste der Vierwegetastatur

#### Achtung

- Diese Software darf nur für die angegebene PENTAX Kamera verwendet werden.
- Diese Software unterliegt einer Lizenz Vereinbarung. Bitte lesen Sie diese Vereinbarung, bevor Sie die Software herunterladen.
- Der Nutzer muss vor der Installation der Software dieser Vereinbarung mit RICOH IMAGING COMPANY, LTD (in der Folge als RICOH bezeichnet) zustimmen.
- Mit dem Download akzeptieren Sie die Lizenz Vereinbarung.

## RICOH Firmware Update Software Lizenz Vereinbarung

### **1. Definition der Bestimmung**

- o Lizensierte Software bezeichnete ein Programm, welches der User von der RICOH Website oder einer anderen von RICOH bevollmächtigten Website herunterladen kann.
- o Gebrauch bedeutet das Herunterladen und Abholen der lizensierten Software durch einen Nutzer von der RICOH Website oder einer anderen von RICOH bevollmächtigten Website
- o Ausgewiesenes/Vorgesehenes Gerät: ist das Gerät bzw. Computersystem, welches dem Nutzer ermöglicht die lizensierte Software zu nutzen.
- $\circ$  Reproduktion bedeutet das Reproduzieren/Kopieren der Lizensierten Software auf einem Speichermedium im gleichen Format wie der Nutzer sie heruntergeladen hat oder einem anderen Format.
- o Modifikation bedeutet der lizensierten Software Änderungen, zusätzliche Funktionen oder eine separate Software zu produzieren, die die lizensierte Software komplett oder nur teilweise benutzt.

### 2. **Bewilligung einer Lizenz**

RICOH bewilligt dem Nutzer eine nicht-exklusive Lizenz unter der Bedingung, dass der Nutzer die lizensierte Software nur im Einverständnis und gemäß den allgemeinen Geschäftsbedingungen verwendet. Der Nutzer darf die lizensierte Software nur auf dem bestimmten/ausgewiesenen Gerät verwenden.

### 3. **Reproduktion der lizensierten Software**

Der Nutzer darf die lizensierte Software nicht für andere Zwecke als für das Aktualisieren und Speichern der Software auf dem vorgesehenen/bestimmten Gerät kopieren/reproduzieren.

### 4. **Änderungen der lizensierten Software**

Der Nutzer darf die lizensierte Software nicht verändern/modifizieren oder nachbauen/nach programmieren.

### 5. **Eigentums- und Urheberrecht**

Das Urheberrecht sowie andere Eigentumsrechte für die lizensierte Software und für Kopien/Vervielfältigung der lizensierten Software gehören ausschließlich und ohne Angabe von Gründen RICOH. Der Nutzer darf die Urheberecht Aufzeichnungen nicht von der lizensierten Software oder Kopien der Software entfernen.

#### 6. **Bewilligung einer Unterlizenz**

Der Nutzer darf den Besitz der lizensierten Software oder Kopien der Software nicht an dritte übertragen und der Nutzer darf die Lizenz oder Bewilligung einer Unterlizenz nicht an Dritte übertragen.

### 7. **Abkommens-/Einwilligungszeitraum/-frist**

Diese Software Lizenz Einwilligung/Abkommen ist gültig ab dem Tag an dem der Nutzer die lizensierte Software verwendet bis zu dem Tag an dem der Nutzer aufhört die Software zu verwenden. Sollte der Nutzer jedoch gegen die Lizenzbedingungen verstoßen haben, behält sich RICOH das Recht vor dem Nutzer die Lizenz zur Nutzung der Software sofort zu entziehen und die Lizenzeinwilligung per sofort zu annullieren.

#### 8. **Aufhebungsverpflichtung**

Nach Beendigung des Lizenzvertrages muss der Nutzer auf eigene Verantwortung die lizensierte Software sowie Kopien und Änderungen der Software und allen relevanten Unterlagen/Updates vernichten und entsorgen, so dass sie nicht mehr von Dritten verwendet / missbraucht werden können.

#### 9. **Garantie der lizensierten Software**

RICOH garantiert nicht (übernimmt keine Verantwortung dafür), dass die lizensierte Software den gewünschten Anforderungen (Gebrauch/Zweck) des Nutzers erfüllen oder dass die lizensierte Software fehlerfrei ist noch wird RICOH sonstige für die Software relevante Garantien übernehmen.

### 10. **Verantwortung/Haftung durch RICOH**

RICOH übernimmt unter keinen Umständen die Haftung – weder für direkten oder indirekten Schaden durch übergreifende Auswirkungen/Schäden durch den Gebrauch der lizensierten Software an Daten, Programmen oder anderen immateriellen Vermögenswerten, noch für den Verlust von Gebrauchsnutzen oder Vermögensverlusten.

PENTAX K-1 Firmware Update 1.60

[LIZENZBEDINGUNGEN AKZEPTIEREN](https://www.ricoh-imaging.co.jp/english/support/digital/firmware/k1_v160.zip) [UND FIRMWARE FÜR WINDOWS](https://www.ricoh-imaging.co.jp/english/support/digital/firmware/k1_v160.zip) und [MAC HERUNTERLADEN](https://www.ricoh-imaging.co.jp/english/support/digital/firmware/k1_v160.zip)

#### Vorbereitung für das Update

Sie benötigen:

- Eine leere formatierte SD Karte mit mindestens 32MB Kapazität
- USB 2.0 Kabel (Micro B) (Wenn Sie die Kamera mit dem Computer verbinden, um die Datei auf die Speicherkarte zu kopieren).
- Einen SD Kartenleser oder SD Kartenschacht an Ihrem Computer. (Um die Datei direkt auf die Speicherkarte zu kopieren)
- Frisch geladener Akku (stellen Sie den Ladezustand sicher. Batterieanzeige muss volle Kapazität anzeigen). (Ein Netzadapterkit wird empfohlen)

Herunterladen der Update Datei

• Für Windows und Mac: k1\_v160.zip --- 8.762 KByte, ZIP-Datei

Entpacken der Update Datei

Die Downloaddatei entpackt sich selbständig. Dabei wird die Firmwaredatei fwdc228b.bin erzeugt.

Kopieren der Datei: **fwdc228b.bin** auf die SD Speicherkarte

Kopieren Sie die Datei fwdc228b.bin in das Stammverzeichnis einer frisch formatierten SD Speicherkarte.

#### Aktualisierung der Firmware

- 1. Bevor Sie mit dem Update beginnen, lesen Sie diese Informationen.
- 2. Halten Sie die SD/SDHC Speicherkarte mit der Datei fwdc228b.bin bereit.
- 3. Vergewissern Sie sich, dass sich ein frisch geladener Akku in der Kamera befindet, und die Kamera ausgeschaltet ist [OFF]. **ACHTUNG:** Falls sich die Kamera wegen fehlender Spannung abschaltet, ist die Kamera danach unter Umständen nicht mehr funktionsfähig. Falls dies geschieht, geht der Garantieschutz verloren und die Reparatur ist kostenpflichtig.
- 4. Schieben Sie die Speicherkarte mit der Update Datei in den SD1 Slot der Kamera. Schließen Sie den Kartenfachdeckel.
- 5. Schalten Sie die Kamera ein [ON], während Sie die [MENU] Taste gedrückt halten.
- 6. Auf dem LCD Monitor erscheint "Updates the camera firmware" Ver: 1.00, 1.10, 1.20, 1.30, 1.40, 1.41, 1.42 ,1.43, 1.50, 1.51, 1.52 1.53, 1.54, 1.55  $\Rightarrow$  1.60
- 7. Wählen Sie "Start" und drücken die "OK" Taste
- 8. "NOW LOADING" erscheint auf dem Monitor, und die Aktualisierung startet. **SCHALTEN SIE DIE KAMERA AUF KEINEN FALL AUS, BIS DIE AKTUALISIERUNG BEENDET IST!**
- 9. Sobald der Vorgang beendet ist, erscheint "COMPLETE" am linken unteren Bildrand. Schalten Sie bitte die Kamera aus.
- 10. Entfernen Sie die SD Karte aus der Kamera.
- 11. Überprüfen Sie die erfolgreiche Installation (s.o).

#### **ACHTUNG**

Auch wenn das Update beendet ist, enthält Ihre SD Karte immer noch das Firmware Update. Falls Sie die Karte zum Speichern von Bildern benutzen wollen, löschen Sie das Firmware Update.